# Qualitative Fit Testing with FitPro<sup>™</sup> Ultra Fit Test Software

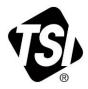

Quick Start Guide

FitPro<sup>™</sup> Ultra Fit Test Software is capable of conducting both quantitative and qualitative fit tests. This guide describes the operation and menus of the Qualitative Respirator Fit Testing option.

# The Main Menu

From any screen, select the menu icon to display the main menu. A description of each menu item follows.

| ritPro <sup>™</sup> Ultra | 2 Operator: vpg<br>Active Database: defau | .112 <b>8</b> |
|---------------------------|-------------------------------------------|---------------|
| Fit Testing               | em-01                                     |               |
| People                    | $\frown$                                  |               |
| Respirators               |                                           |               |
| Fit Test History          |                                           |               |
| Reporting                 |                                           |               |
| Data Management           |                                           |               |
| Settings                  |                                           |               |
| Help                      |                                           |               |
|                           |                                           |               |
|                           |                                           |               |

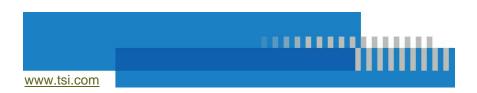

# **Fit Testing**

Select Fit Testing option from the main menu to initiate a Fit Test. You will then be prompted to Assign a Person and configure a fit test. You can close Qualitative Fit Test any time by clicking the Qualitative Fit Tester menu icon :.

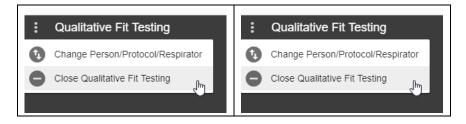

# People

Select **People** from the Main Menu to view the list of fit test subjects that are stored in the program. People are listed alphabetically. You can sort them by ID number if desired, or use a filter such as first or last name, company, location, etc.

| People      |          |                  |           |         |
|-------------|----------|------------------|-----------|---------|
| People List | = FILTER |                  |           | NEW     |
| Name        | ID       | Company          | Location  | Actions |
| Smith, Jane | 1903     | TSI Incorporated | Shoreview | i 🖍 🛈   |

From this screen you can also delete a person  $\boxed{1}$ , edit information about the person  $\checkmark$ , or display the information already collected about the person (i). By selecting (i), a person info screen is shown. Click **Active** to make a person active or inactive. If a person is inactive they are excluded from selection during fit testing. Inactive people are still included in reports of historical fit tests.

To add a person, click **NEW** and fill in the required and optional information.

### Respirators

Select **Respirators** from the Main Menu to view the list of respirators that are stored in the program. Respirators are listed alphabetically. You can sort the respirators by model if desired or use a filter such as manufacturer, style, etc.

| Respirators     |                           |       |     |            |         |
|-----------------|---------------------------|-------|-----|------------|---------|
| Respirator List | = FILTER                  |       |     |            | NEW     |
| Manufacturer    | <ul> <li>Model</li> </ul> | Style | N95 | Pass level | Actions |
| ACME            | 1000                      | N95   | Yes | 100        | i 🖍 🛈   |

From this screen you can also delete a respirator  $\overline{\mathbf{m}}$ , edit information about the respirator  $\mathbf{m}$ , or display the information already collected about the respirator  $\overline{\mathbf{m}}$ .

To add a respirator, click **NEW** and fill in the required and optional information.

Select **N95** if this is a respirator with <99% efficient filter media. Select **Use Auto Description** if you want FitPro<sup>™</sup> Ultra Fit Test Software for Qualitative Fit Testing to automatically create a description for the respirator. The description appears on the fit test report.

# Reporting

Select Reporting from the Main Menu to view a list of basic report types.

| FitPro <sup>™</sup> Ultra | -a          | A                                           | Operator: vpg<br>ctive Database: default2 | 0 |
|---------------------------|-------------|---------------------------------------------|-------------------------------------------|---|
| Fit Testing               |             |                                             |                                           |   |
| People                    |             |                                             | NEW                                       |   |
| Respirators               | Report Type | Description                                 | Actions                                   |   |
| Fit Test History          | People      | Report of people registered for fit testing | :                                         |   |
| Reporting                 | Respirator  | Report of respirators used for fit testing  | :                                         |   |
| Data Management           | Next Due    | Report of people due for fit testing        | :                                         |   |
| Settings                  | Past Due    | Report of people past due for fit testing   | :                                         |   |
| Help                      | Daily Check | Report of logged Daily Checks               | :                                         |   |
|                           | Fit Test    | Report of completed fit tests               | :                                         |   |
|                           | Fit Test    | N95 Pass/Fail Report                        | :                                         |   |

Basic Report types include:

| People                                                | Report of people listed in database for fit testing.      |
|-------------------------------------------------------|-----------------------------------------------------------|
| Respirator                                            | Report of respirators listed in database for fit testing. |
| <b>Next Due</b> Report of people due for fit testing. |                                                           |
| Past Due                                              | Report of people past due for fit testing.                |
| Daily Checks         Report of logged Daily Checks.   |                                                           |
| Fit Test         Report of completed fit tests.       |                                                           |

#### Example People Report

Create people report for people with last names between "Aaberg" and "Byse".

1. Click on **New** and choose **People**.

| New Report     |
|----------------|
| Report Details |
| REPORT TYPE    |
| Choose One 🗸   |
| Choose One     |
| People         |
| Respirator     |
| Next Due       |
| Past Due       |
| Daily Check    |
| Fit Test       |

2. Fill out the report details:

| New Report                                                                                                    |
|----------------------------------------------------------------------------------------------------|
| Report Details                                                                                                    |
| REPORT TYPE                                                                                                    |
| People -                                                                                                    |
|                                                                                                    |
| REPORT NAME<br>Aaberg Through Byse                                                                                             |
| REPORT TITLE<br>People Report for Last Names Aaberg Through Byse                                                               |
|                                                                                                    |
| REPORT DESCRIPTION<br>This is an advanced people report that summarizes all people with last names between "Aaberg" and "Byse' |
|                                                                                                    |
|                                                                                                    |
| CANCEL BACK NEXT                                                                                                    |

3. Click on the three-dot menu for this newly created "People Report" then click **Configure**.

| Action    |
|-----------|
|           |
| ng        |
| g Delete  |
| i Details |
| Configure |
| 1         |

4. Select **RANGE** as the filter.

| New Report         |            |                        | Selected records: 20000 |
|--------------------|------------|------------------------|-------------------------|
| Report Data        |            |                        |                         |
| Sort By            | Columns    | Filter                 |                         |
| © <mark>^</mark> ~ | Last Name  | RANGE FROM             | - THROUGH               |
| 0 ^ ~              | First Name | FILTER<br>RANGE<br>ALL |                         |

5. As an example in the "FROM" input box for "Last Name," Type "A" and click on **Aaberg**.

| onfigure Report: People Report Selected records |         |                                                |  |
|-------------------------------------------------|---------|------------------------------------------------|--|
|                                                 |         |                                                |  |
| Columns                                         | Filter  |                                                |  |
| Last Name                                       |         |                                                |  |
| First Name                                      | ▼ ALL ▼ | Aaberg Aagaard<br>Aagaard<br>Aaland<br>Aalbers |  |
|                                                 | Columns | Columns Filter                                 |  |

6. As an example in the "THROUGH" input box for "Last Name," type "By" and then click on **Byse**.

| Configure Re       | eport: People Repor | t       | Selected records: 2538            |
|--------------------|---------------------|---------|-----------------------------------|
| Report Data        |                     |         |                                   |
| Sort By            | Columns             | Filter  |                                   |
| © <mark>^</mark> ~ | Last Name           |         | - By V                            |
| 0 ^ ~              | First Name          | - ALL - | Byard<br>Byas<br>Byerley<br>Byers |
| 0 ^ ~              | ID                  | - ALL - | Byler<br>Bynum                    |
| 0 ~ ~              | Company             | 🖌 ALL 🗸 | Byram<br>Byrne<br>Byrnes          |
|                    |                     |         | Byse                              |

- 7. Click Save.
- 8. To view or print the report: Click i for this newly created "People Report" and click **View/Print**.

| Aaberg Through Byse | People | This is an advanced people report that summ | :       |
|---------------------|--------|---------------------------------------------|---------|
|                     |        | Î Delet                                     | te -    |
|                     |        | <ol> <li>Detail</li> </ol>                  | ails    |
|                     |        | 🗘 Confi                                     | figure  |
|                     |        | É View                                      | //Print |

9. FitPro<sup>™</sup> Ultra Fit Test Software for Qualitative Respirator Fit Testing will build the report for viewing or printing.

| aberg Through E<br>549 Records | 3yse                        |       |         |                       |     |
|--------------------------------|-----------------------------|-------|---------|-----------------------|-----|
| People Report for L            | ast Names Aaberg Through By | se    |         | <u>↓</u><br>10/01/201 | 8   |
| Last Name                      | First Name                  | ID    | Company | Location              |     |
| Aaberg                         | Ollie                       | 67016 | Ideal   | Brooklyn              |     |
| Aagaard                        | Beatrice                    | 18625 | Mattel  | Hawthorne             |     |
| Aaland                         | Sid                         | 23092 | Wham-O  | San Gabriel           |     |
| Aalbers                        | Robin                       | 38482 | Wham-O  | San Gabriel           |     |
| Aaron                          | Clint                       | 51292 | Hasbro  | Pawtucket             |     |
| Aarsvold                       | Cory                        | 92190 | Lionel  | New York              |     |
| Abair                          | Carolann                    | 75656 | Hasbro  | Pawtucket             |     |
| Abasta                         | Letha                       | 82961 | Marx    | New York              |     |
| Abbassi                        | Nelia                       | 45532 | Lionel  | New York              |     |
| Abbott                         | Claud                       | 35650 | Marx    | New York              |     |
| Abdalla                        | Abigail                     | 85467 | Hasbro  | Pawtucket             |     |
| Abdalla                        | Sandee                      | 29929 | Mattel  | Hawthorne             |     |
|                                |                             |       |         | D                     | ONE |

#### **Creating New Reports**

1. Click the **NEW** button.

| FitPr              | o <sup>™</sup> Ultra |                  |                              |        | erator: vpg<br>Ibase: default2 |
|--------------------|----------------------|------------------|------------------------------|--------|--------------------------------|
| Test History       |                      |                  |                              |        |                                |
| t Test List        | Ţ FILTER             |                  |                              |        |                                |
| Person Name/ID     | Company              | Test Date        | Mask                         | Method | Actions                        |
| Ace, FireFist (01) | 3M East              | 07/15/2022 09:31 | Robot Chicken CTNW [500]     | QLFT   | :                              |
| Ace, FireFist (01) | 3M East              | 07/15/2022 09:29 | Robot Chicken CTNW [500]     | QLFT   | :                              |
| Ace, FireFist (01) | 3M East              | 07/15/2022 09:20 | Cyberdyne T1000 Super [100]  | QNFT   | :                              |
| Ace, FireFist (01) | 3M East              | 07/15/2022 08:40 | Robot Chicken CTNW [500]     | QLFT   | :                              |
| Ace, FireFist (01) | 3M East              | 07/13/2022 14:27 | Cyberdyne T1000 Super [100]  | QLFT   | :                              |
| Ace, FireFist (01) | 3M East              | 07/13/2022 14:19 | Cyberdyne T1000 Supjff [100] | QLFT   | :                              |
| Ace, FireFist (01) | 3M East              | 07/13/2022 14:01 | Cyberdyne T1000 Super [100]  | QLFT   | :                              |
| Ace, FireFist (01) | 3M East              | 07/13/2022 13:57 | Cyberdyne T1000 Super [100]  | QLFT   | :                              |

#### 2. A dialog with basic report descriptions is shown.

| New Report         |        |      |      |
|--------------------|--------|------|------|
| Report Details     |        |      |      |
| REPORT TYPE        |        |      |      |
| Choose One         |        |      |      |
| REPORT NAME        |        |      |      |
| REPORT TITLE       |        |      |      |
| REPORT DESCRIPTION |        |      | li.  |
|                    | CANCEL | BACK | NEXT |

- 3. From the **REPORT TYPE** drop-down select the type of report you want to create.
- 4. Enter a report name.
- 5. Enter a report title.

- 6. Optionally enter a report description.
- 7. Click the **NEXT** button.
- 8. Configuration options are now shown for your new report.

| New Report |                        |   |        |              |   |        |      | Selected re | cords: 2 |
|------------|------------------------|---|--------|--------------|---|--------|------|-------------|----------|
| eport Data |                        |   |        |              |   |        |      |             |          |
| Sort By    | Columns                |   | Filter |              |   |        |      |             |          |
| 0 ^ ~      | Last Name              | • | ALL    | •            |   |        |      |             |          |
| 0 ^ ~      | First Name             | • | ALL    |              |   |        |      |             |          |
| 0 ^ ~      | ID                     | • | ALL    | •            |   |        |      |             |          |
| 0 ^ ~      | Hide Column            | • | ALL    | . <b>▼</b> . |   |        |      |             |          |
| 0 ^ ~      | Test Date              | • | ALL    | •            |   |        |      |             |          |
| 0 ^ ~      | Respirator Description | · | ALL    | a <b>™</b> a |   |        |      |             |          |
|            |                        |   |        |              | 0 | CANCEL | BACK |             | SAVE     |

- 9. To go back and change the type, name, title or description, click the **BACK** button.
- 10. Reports support a maximum of 6 columns.
- 11. From the **Columns** drop-down in each row of the displayed table select what data you would like to show. To omit a column and have fewer than 6, select **Hide Column**. The order that columns are selected in the table is how they will appear in the report (if the first row has last name the first column of the report will be last name).
- 12. Select how you would like to filter a particular column. This is done by selecting a value for a row in the Filter Column.

Options are:

| ALL    | Shows all values for column. |
|--------|------------------------------|
| RANGE  | Shows a range of values.     |
| FILTER | Shows a custom filter.       |

For N95-Companion<sup>™</sup> options are **ALL N95** or **N99**.

- a. **RANGE** filter will give you a form and through field to input. Enter the range of values you want in your report. If you want first names from A through B, you would enter A, the range would go through to the letter C.
- b. **FILTER** gives you an input to enter what you would like to filter on. Drop-down suggestions are shown to help with this. For example, If you only want people with the first name Joe, you would enter Joe into that field.

| 0 ^ ~ | ID         | FILTER | Ŧ | ₹ FILTER |           |
|-------|------------|--------|---|----------|-----------|
| 0 ^ ~ | First Name | RANGE  |   | FROM     | - THROUGH |

- 13. The first column of the table shown is **Sort By**. Select the row you would like your report to be sorted by. Secondary and tertiary sorting is done by the order of the columns. So if you sort by ID and the 2nd and 3rd row is company and first name, the report will be sorted by ID then company then first name. The arrows next to the radio button allow you to select sorting by ascending or descending.
- 14. As the report is configured a counter in the top right of the dialog displays the number of records that will be shown in the report as currently configured.
- 15. Click **SAVE**. The main report page is now shown with your new report in the table.

# Fit Test History Feature and Multi-Respirator Fit Test Card Feature

A fit test history feature was added to provide a quick method for viewing fit test records. A "Multi-Respirator Fit Test Card" feature was added that gives fit test operators the ability to print multiple respirators on one fit test card.

1. Navigate to Fit Test History.

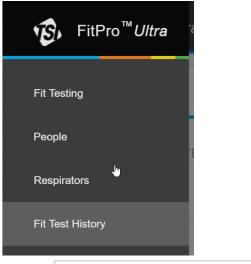

- 2. Click on CREATE MULTI-RESPIRATOR FIT TEST CARD
- 3. Begin typing a last name or ID in

| Select a Person | BEGIN TYPING LAST NAME, FIRST NAME, OR ID TO SEARCH $\overline{\boldsymbol{\mp}}$ |
|-----------------|-----------------------------------------------------------------------------------|
|-----------------|-----------------------------------------------------------------------------------|

- 4. Select the person to print a fit test card for.
- Select up to five fit tests to include on the printed card and click PRINT.

#### 6. Example card:

| EXP        | MFG | MODEL          | TYPE        | SIZE         | FF |
|------------|-----|----------------|-------------|--------------|----|
| 09/26/2023 | 3W  | GMA47          | FFP         | Extra Small  | -  |
| 09/23/2023 | ЗM  | 6000 SERIES    | FF SILICONE | Large        | -  |
| 09/23/2023 | MSA | Advantage 3000 | FF Silicone | Small/Medium | -  |
| 09/23/2023 | MSA | Advantage 3000 | FF Silicone | Small/Medium | -  |

#### **Global Settings**

Select **Global Settings** from the Main Menu to view settings which apply when conducting fit tests, daily checks, or printing. Press **EDIT** to modify these screens and press **SAVE** to confirm your changes.

#### General

| Field or Button                            | Description                                                                                                    |
|--------------------------------------------|----------------------------------------------------------------------------------------------------|
| Automatically<br>Save                      | Select which fit test data is saved. There are two options:                                                                                                    |
|                                            | <ul> <li>All Fit Tests<br/>Saves all fit test results whether the test<br/>passed or failed.</li> </ul>                                                                                                    |
|                                            | <ul> <li>Passed Fit Tests Only<br/>The default choice. Saves only passing fit<br/>test records.</li> </ul>                                                                                                    |
| Automatically<br>Print Fit Test<br>Reports | Automatically prints one fit test report at the end of each fit test. This is useful if you plan to give test subjects a copy of the test results or if you save hard-copy test records. The report is sent to the default Windows <sup>®</sup> printer. |

(continued on next page)

| Automatically<br>Print Fit Test<br>Reports (cont.) | <ul> <li>You have two options:</li> <li>Saved Fit Tests Only Prints a report for every saved fit test. You can change the number of fit test reports to print by selecting EDIT and changing the number of copies. </li> <li>Do Not Print This is the default choice. Use this if no printer is available during fit testing. The report can be printed later. </li> </ul> |
|----------------------------------------------------|----------------------------------------------------------------------------------------------------|
|                                                    | NOTICE<br>The printer must be set up before automatic<br>reports are generated at the end of a fit test.<br>FitPro™ Ultra Fit Test Software will use the<br>default printer on your computer or tablet.                                                                                                    |
| Show Card on<br>Fit Test Report                    | Select whether to " <b>Show Card on Fit Test</b><br><b>Report</b> ." Select <b>EDIT</b> to enter company name if<br>this option is turned on.                                                                                                    |
| Show Signature<br>Lines on Fit<br>Test Report      | Select whether to show signature lines on the fit test report.                                                                                                    |
| Default Protocol                                   | Use the drop-down box to select the default<br>protocol used for fit testing. You can still select a<br>different protocol before actually starting a<br>fit test.                                                                                                    |

#### Help

Select **Help** from the Main Menu to access help topics. You can also view the current version of FitPro<sup>™</sup> Ultra Fit Test Software for Qualitative Respirator Fit Testing. If you are online you can update your version of software if a new version is available.

(This page intentionally left blank)

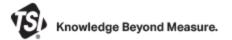

TSI Incorporated - Visit our website www.tsi.com for more information.

| USA     | Tel: +1 800 680 1220   | India   |
|---------|------------------------|---------|
| UK      | Tel: +44 149 4 459200  | China   |
| France  | Tel: +33 1 41 19 21 99 | Singapo |
| Germany | Tel: +49 241 523030    |         |

|     | Tel: +91 80 67877200  |
|-----|-----------------------|
|     | Tel: +86 10 8219 7688 |
| ore | Tel: +65 6595 6388    |

P/N 6016832 Rev. A (US)

©2022 TSI Incorporated

Printed in U.S.A.

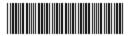

TSI, TSI logo, and PortaCount are registered trademarks of TSI Incorporated in the United States and may be protected under other country's trademark registrations. FitPro is a trademark of TSI Incorporated.